# 國立東華大學

# 導師工作紀錄表操作手冊

# 目 錄

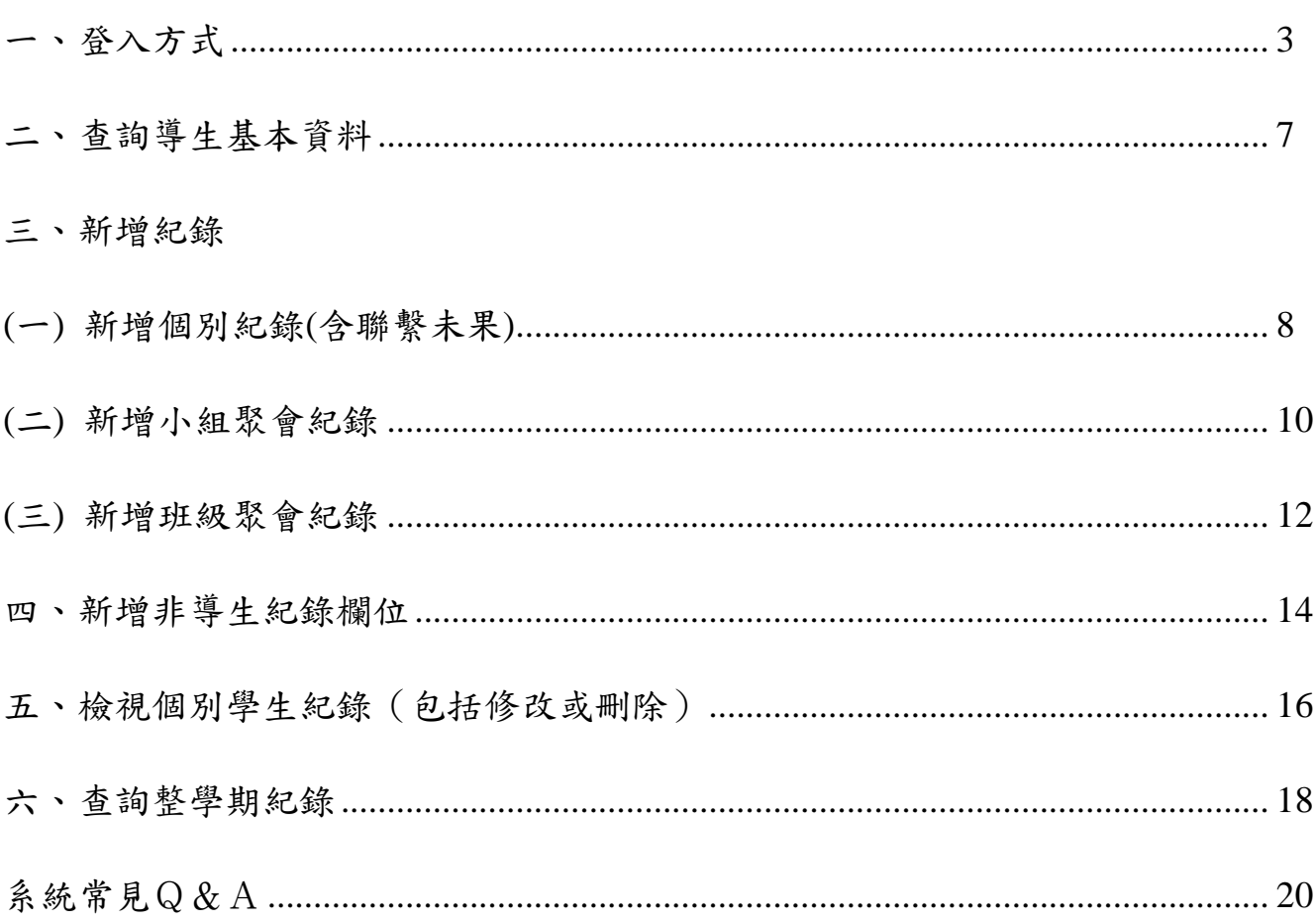

#### 一、登入方式

可直接連結網址「[http://sys.ndhu.edu.tw/PSY/Counseling\\_records/login/tealogin.aspx](http://sys.ndhu.edu.tw/PSY/Counseling_records/login/tealogin.aspx)」

#### **(**一**)**從學校首頁登入

1. 進入國立東華大學首頁,網址:http://www. ndhu.edu.tw,點選「教職員」。

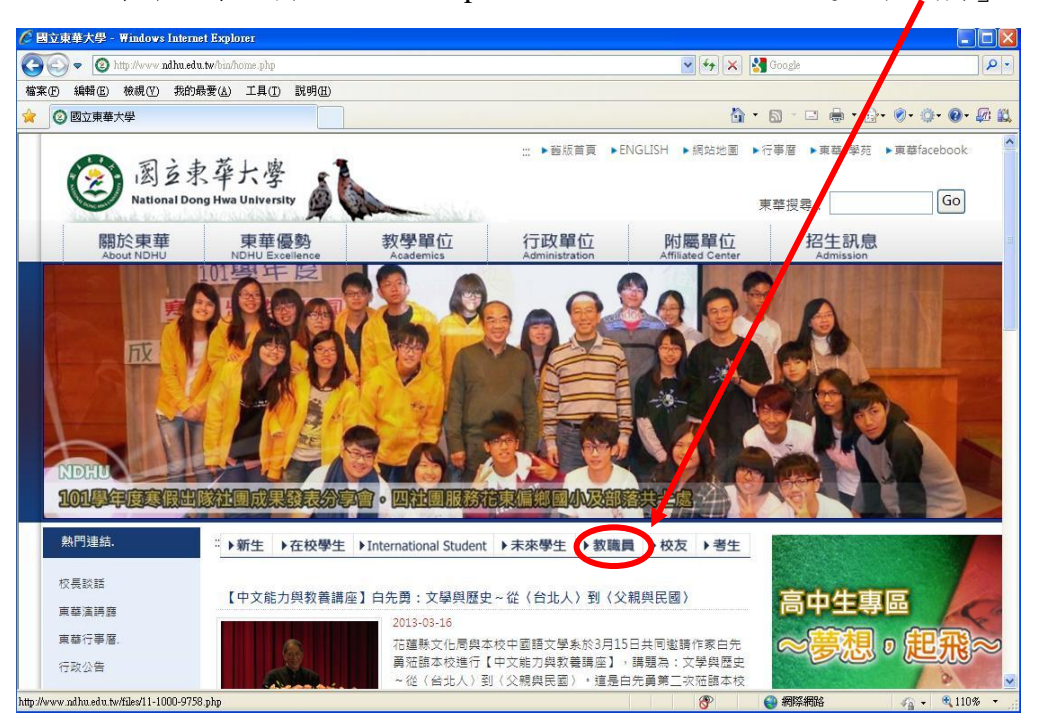

2. 於教職員的頁面上,從「教職員學生服務相關」中即可找到「導師工作紀錄表系統」。

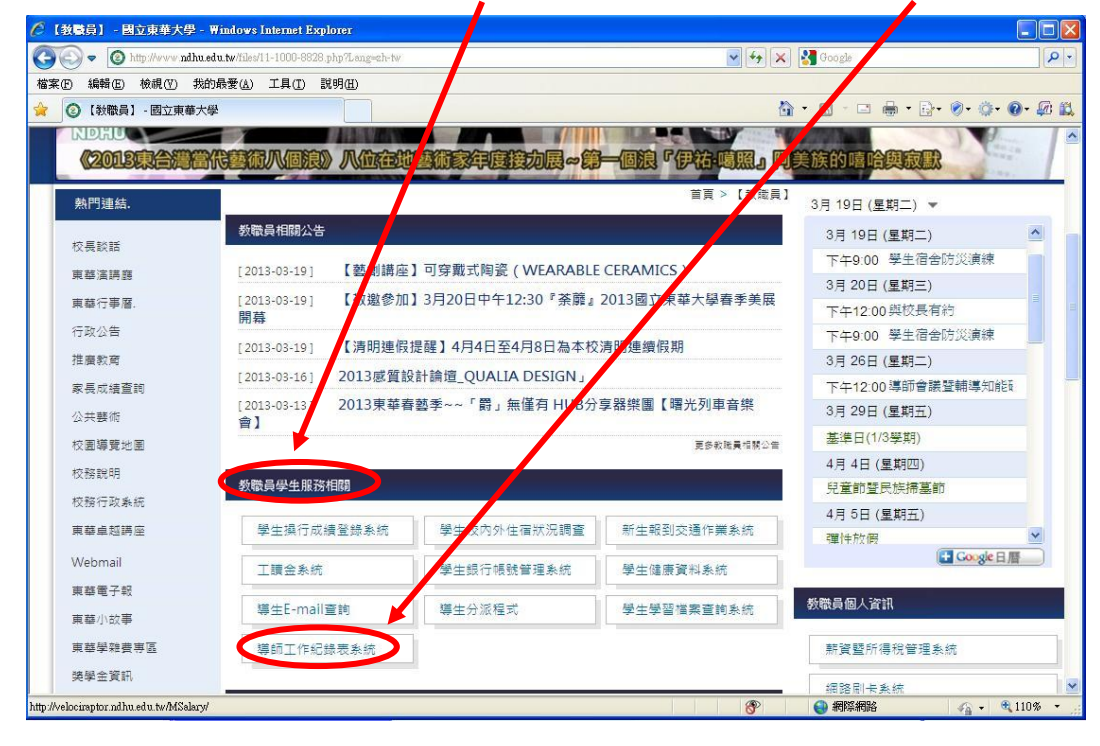

#### **(**二**)**從心理諮商輔導中心首頁登入

1. 進入心理諮商輔導中心首頁,網址: [http://www.pcc.ndhu.edu.tw](http://www.pcc.ndhu.edu.tw/),從左下角的「快速連結」 即可找到「導師工作紀錄表系統」。

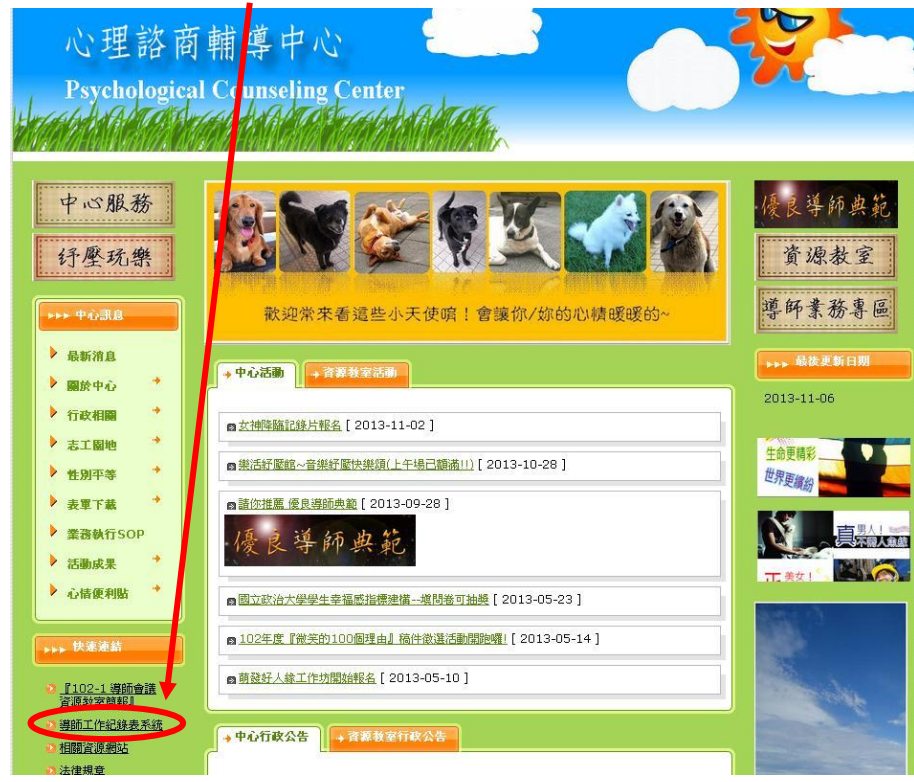

2. 進入導師工作紀錄表登入畫面,輸入 e-mail 帳號、密碼後按「送出」。若無法登入,請點 選「關於」聯繫業務承辦人。

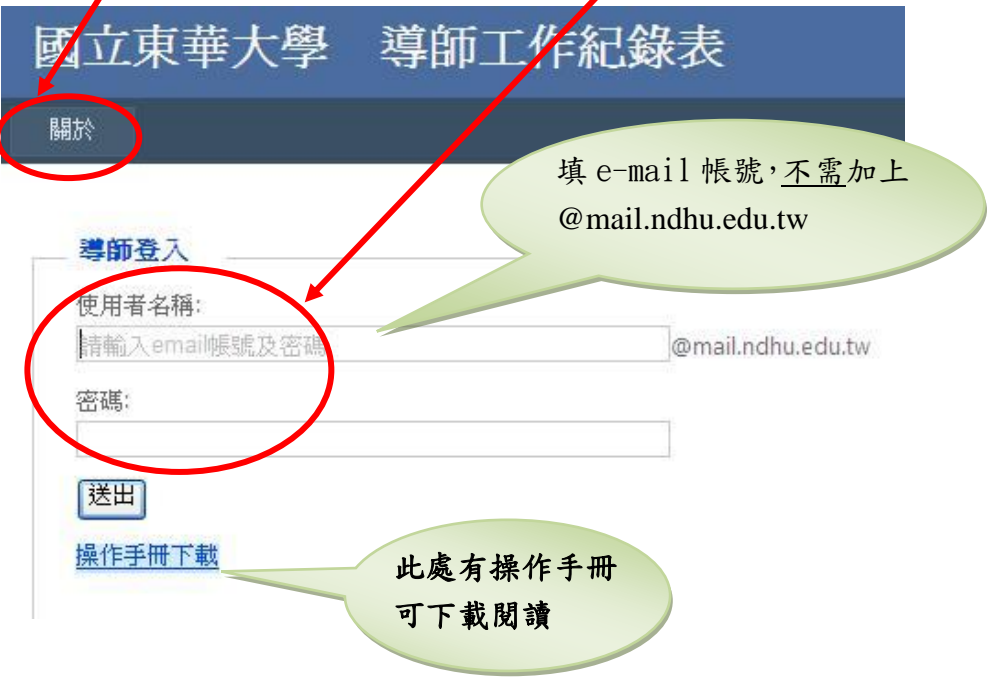

3. 登入成功後,可以看到導生名單的列表,最上方有總數統計,每位學生名單旁亦可看到已 填筆數。

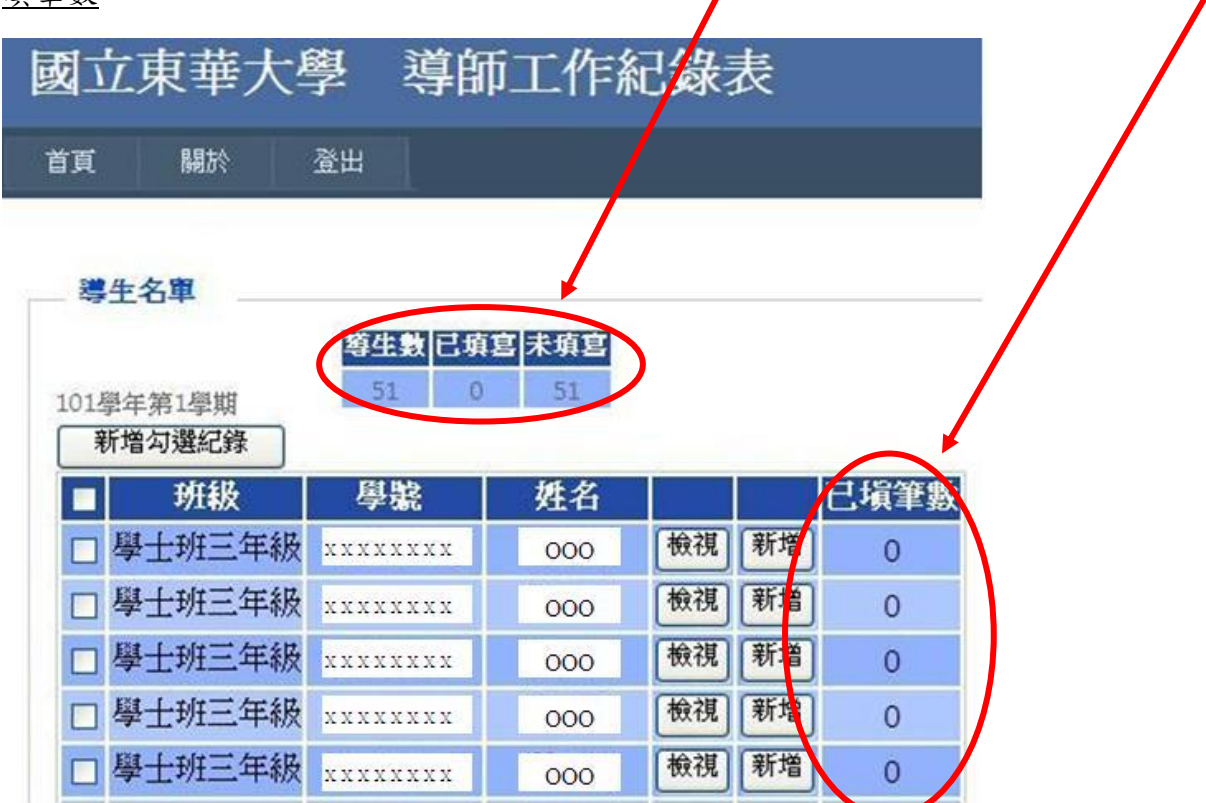

### **(**三**)**學生學習檔案查詢系統

1. 進入國立東華大學首頁,網址: http://www. ndhu.edu.tw,點選「教職員」。

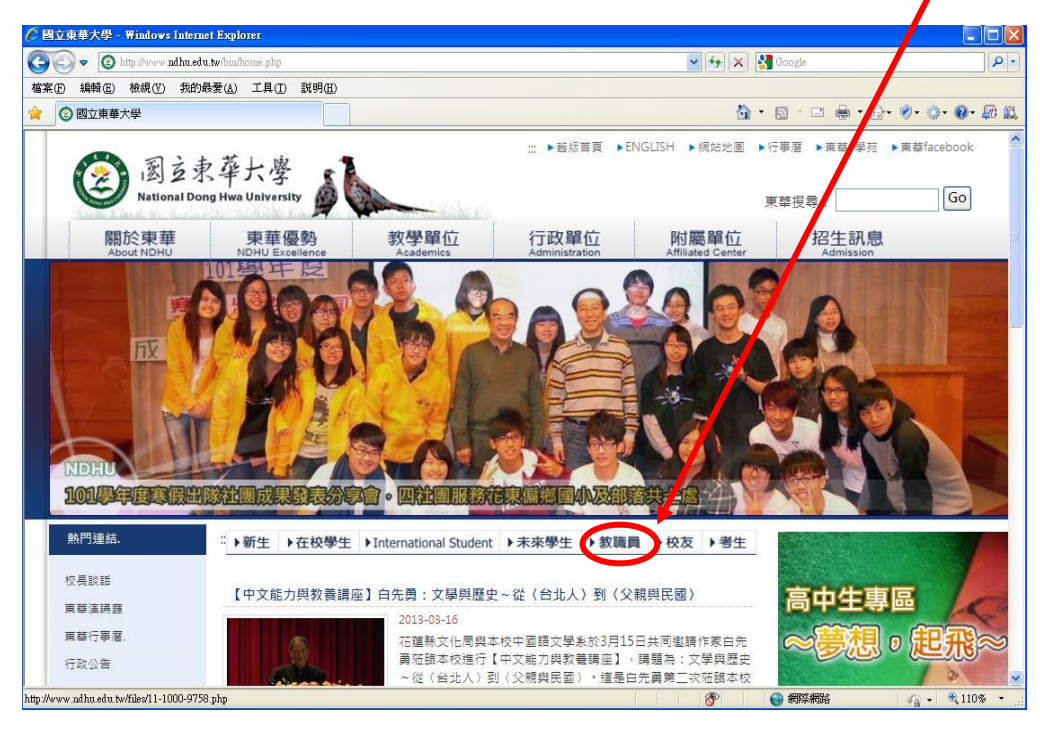

2. 於教職員的頁面上,從「教職員學生服務相關」中可找到「學生學習檔案查詢系統」。

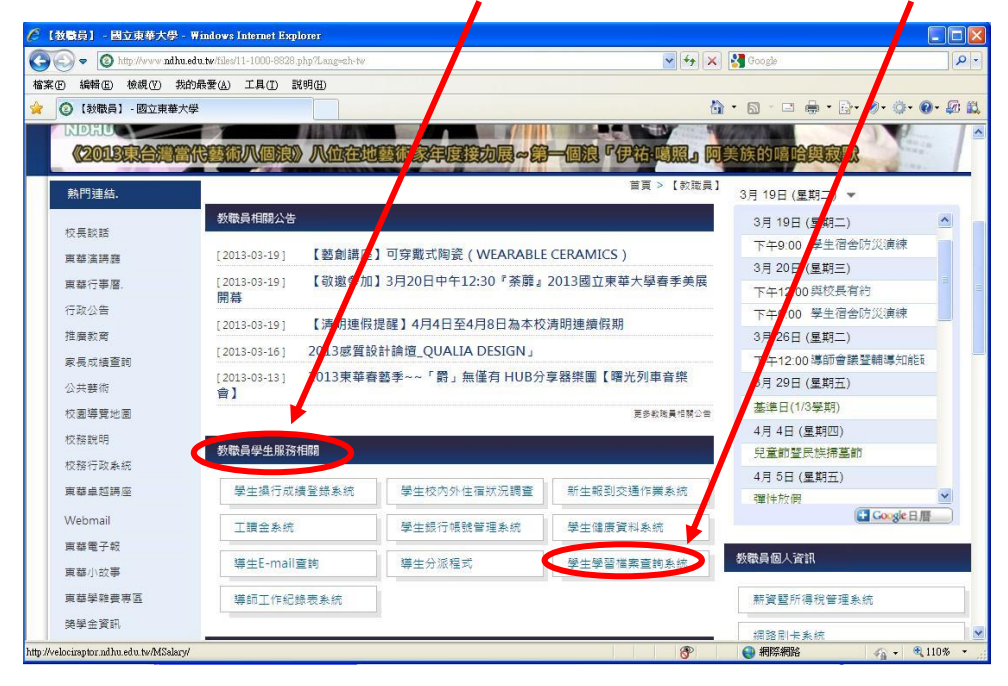

3. 點選後可以輸入 e-mail 帳號、密碼後登入。

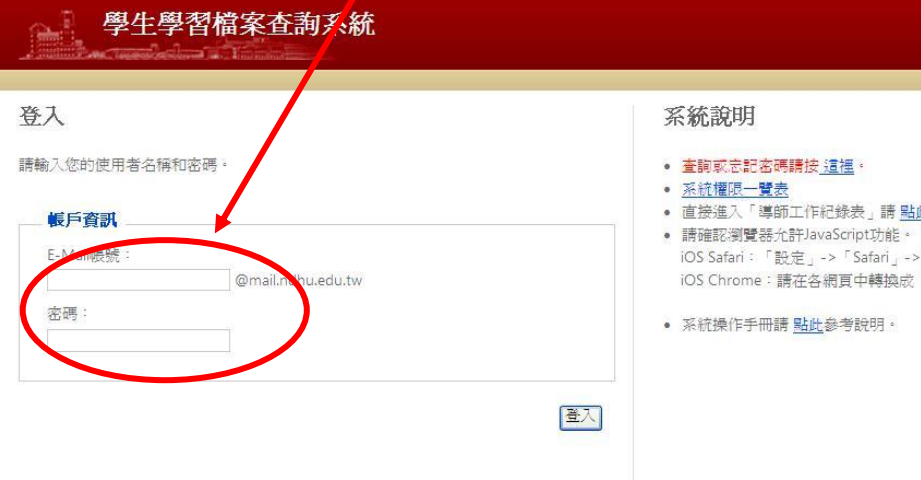

4. 即可直接連結「導師工作紀錄表系統」。

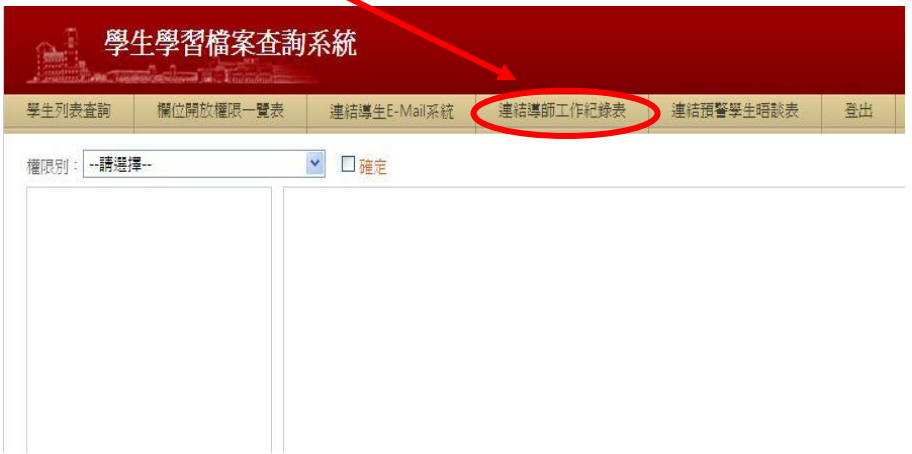

## 二、查詢導生基本資料

(一)登入成功後,直接個別點選學生姓名旁的「檢視」按鈕。

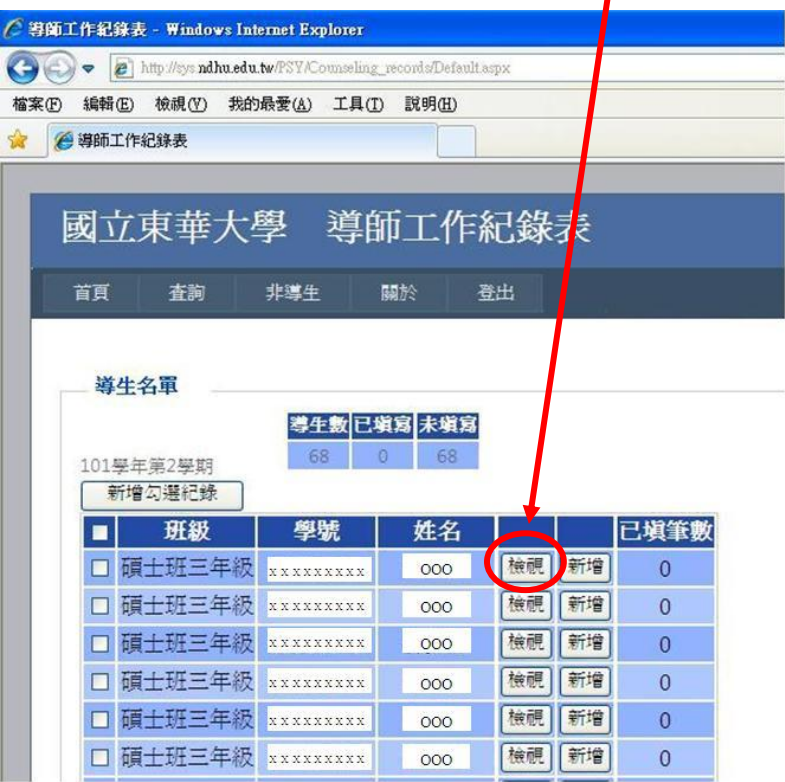

(二) 即可看到學生基本資料。

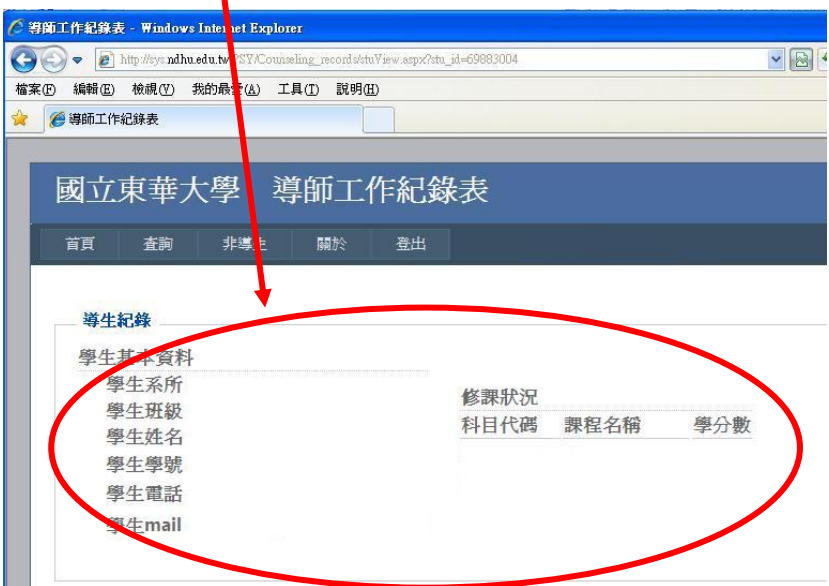

## 三、新增紀錄

### **(**一**)** 新增個別紀錄

1. 登入成功後,直接個別點選學生姓名旁的「新增」按鈕。

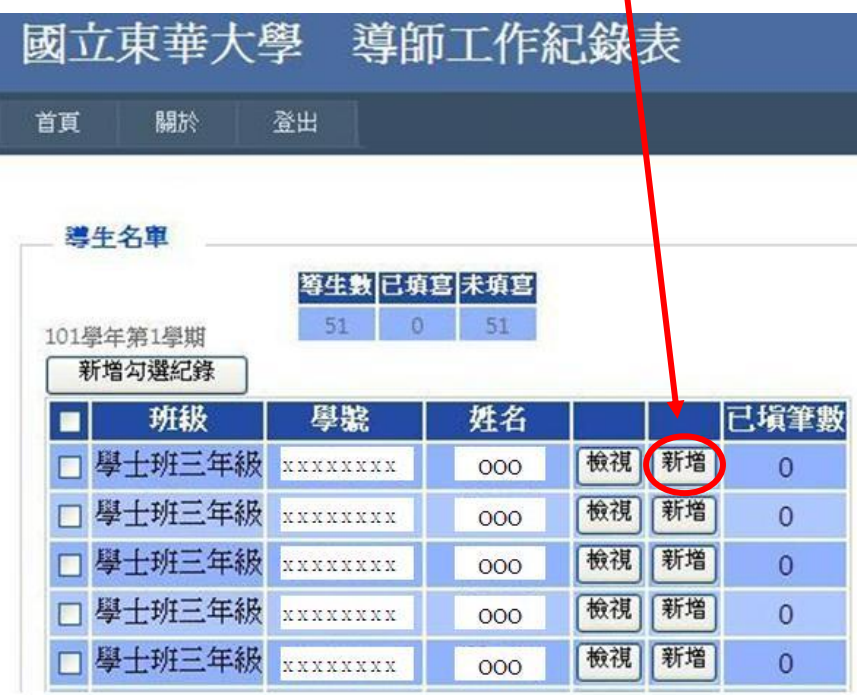

2.進入新增紀錄頁面後,請先確認學生資料及導師姓名是否正確。

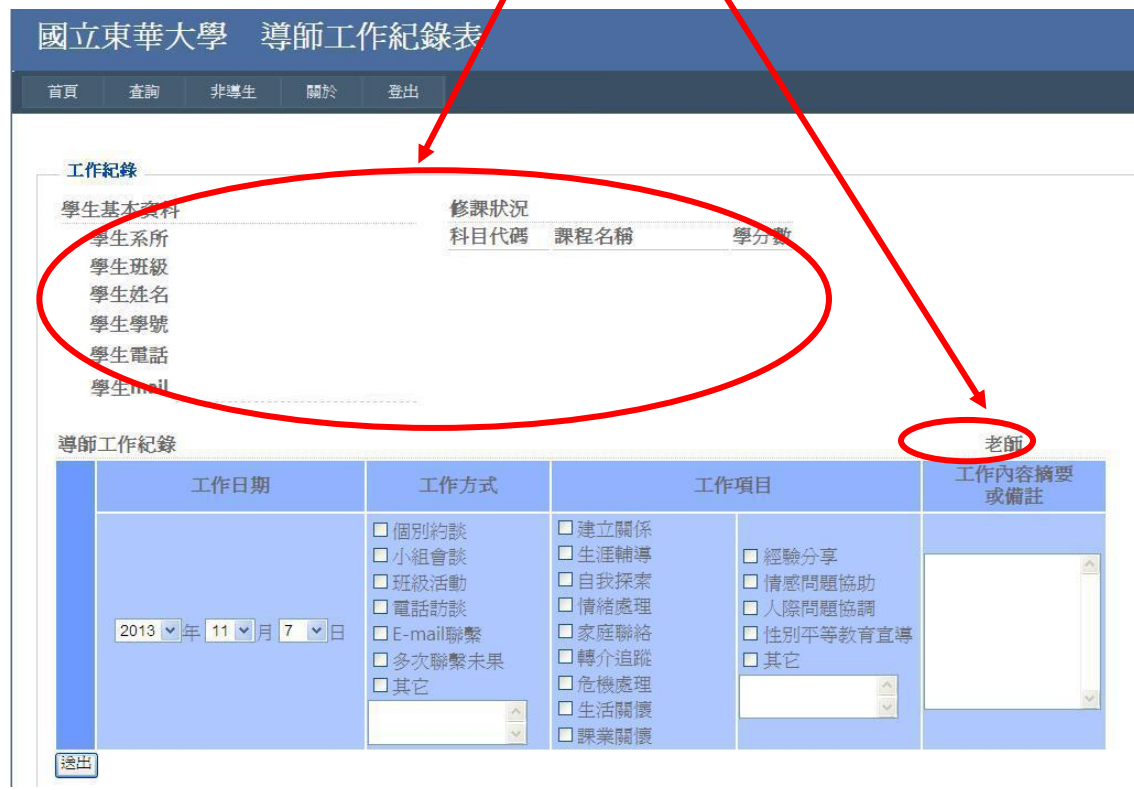

3.資料確認無誤後,即可選擇「工作日期」,並勾選「工作方式」和「工作項目」,若有其 他文字說明可填寫於「工作內容摘要或備註」,填畢後按送出即可。

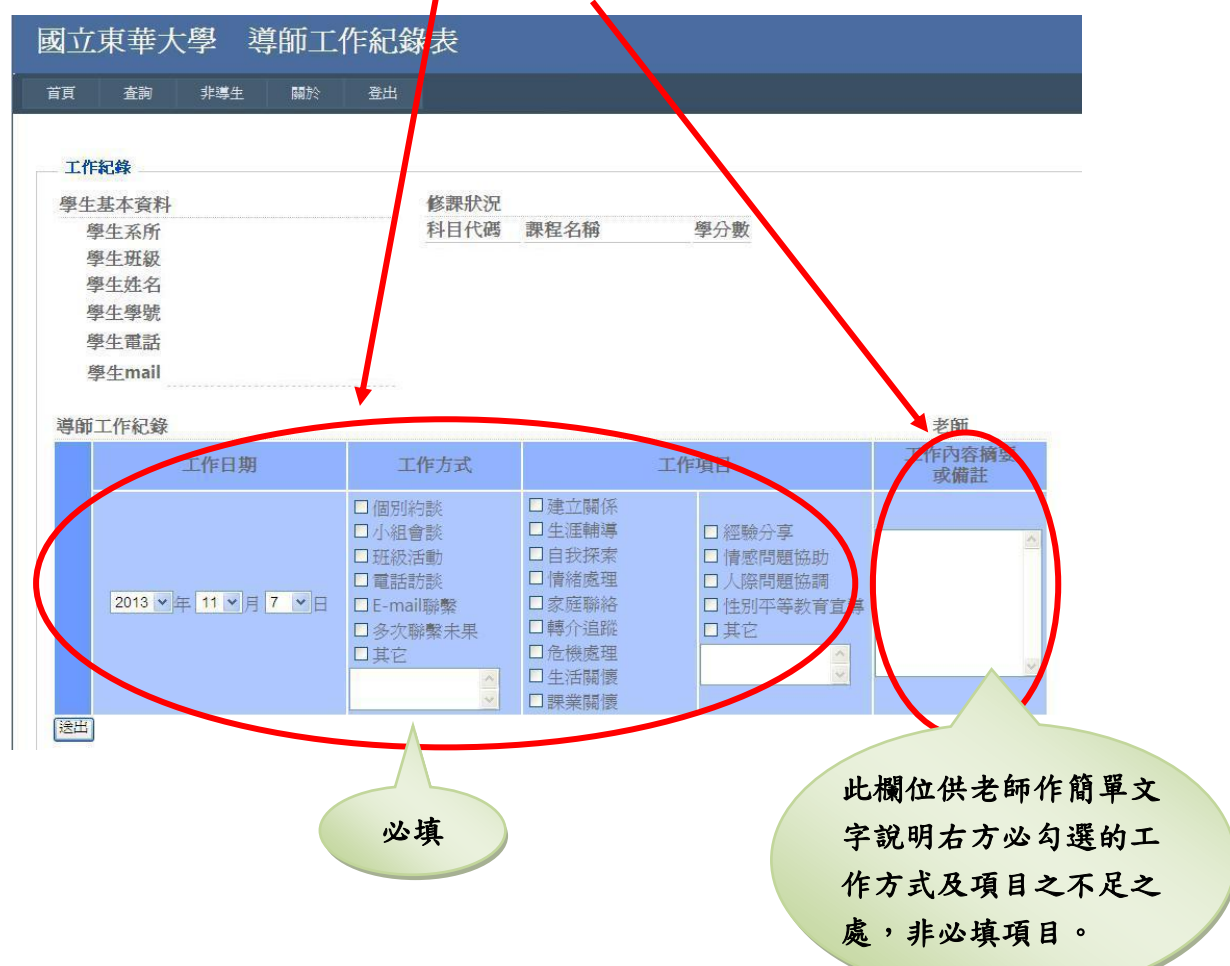

# 4.填畢送出後會返回首頁「導生列表」,頁面會出現「已完成 1 筆資料!」。

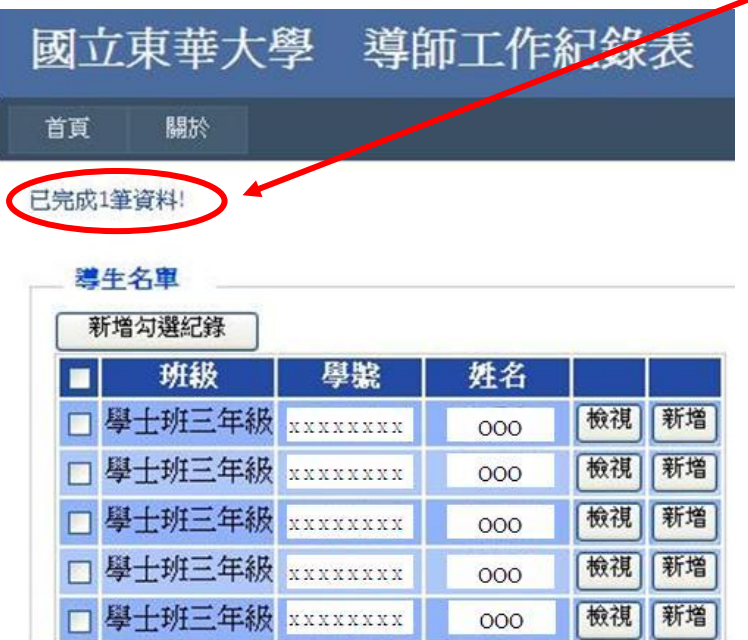

註:「聯繫不到學生」之工作記錄方式:

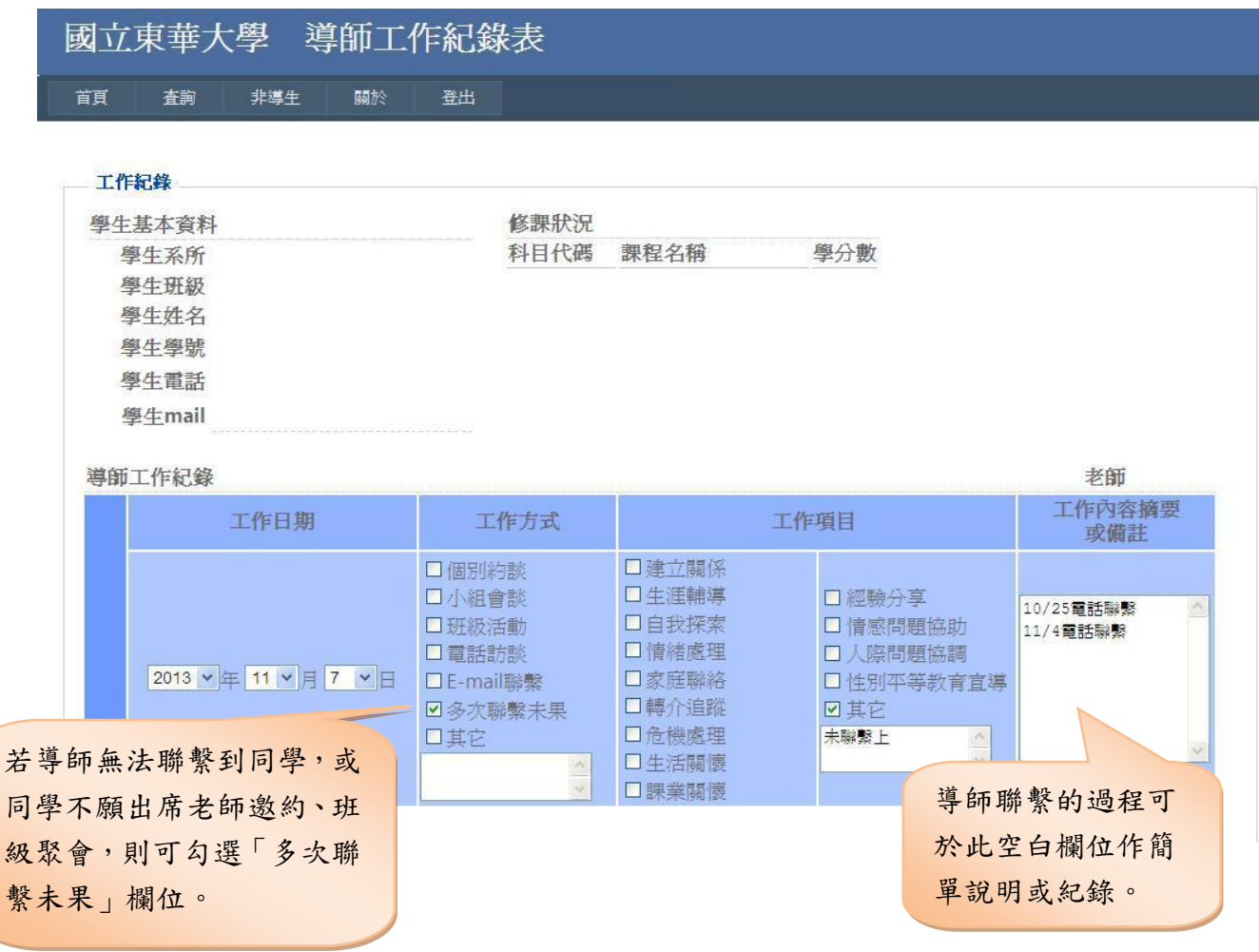

#### **(**二**)** 新增小組聚會紀錄

1. 登入成功後,勾選此次參與小組聚會的學生名單,再按上方或下方的「新增勾選紀錄」 按鈕。

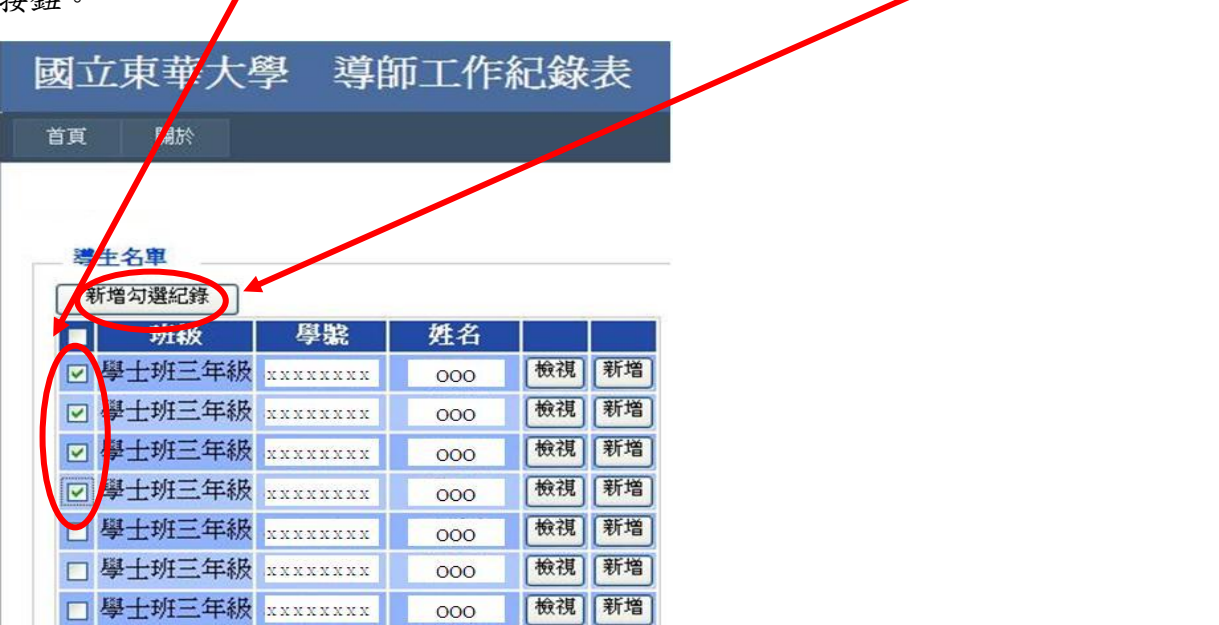

2.進入新增紀錄頁面後,請先確認學生資料及導師姓名是否正確,若要確認每位學生的姓 名,可點選「more」,即可顯示。

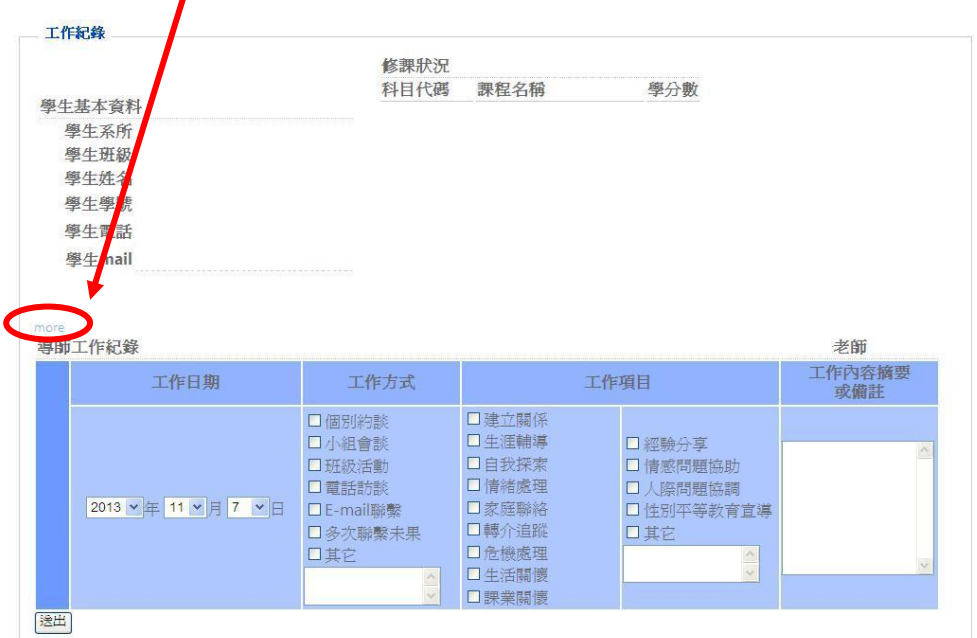

3.資料確認無誤後,即可選擇「工作日期」,並勾選「工作方式」和「工作項目」,若有其 他文字說明可填寫於「工作內容摘要或備註」,填畢後按送出即可。

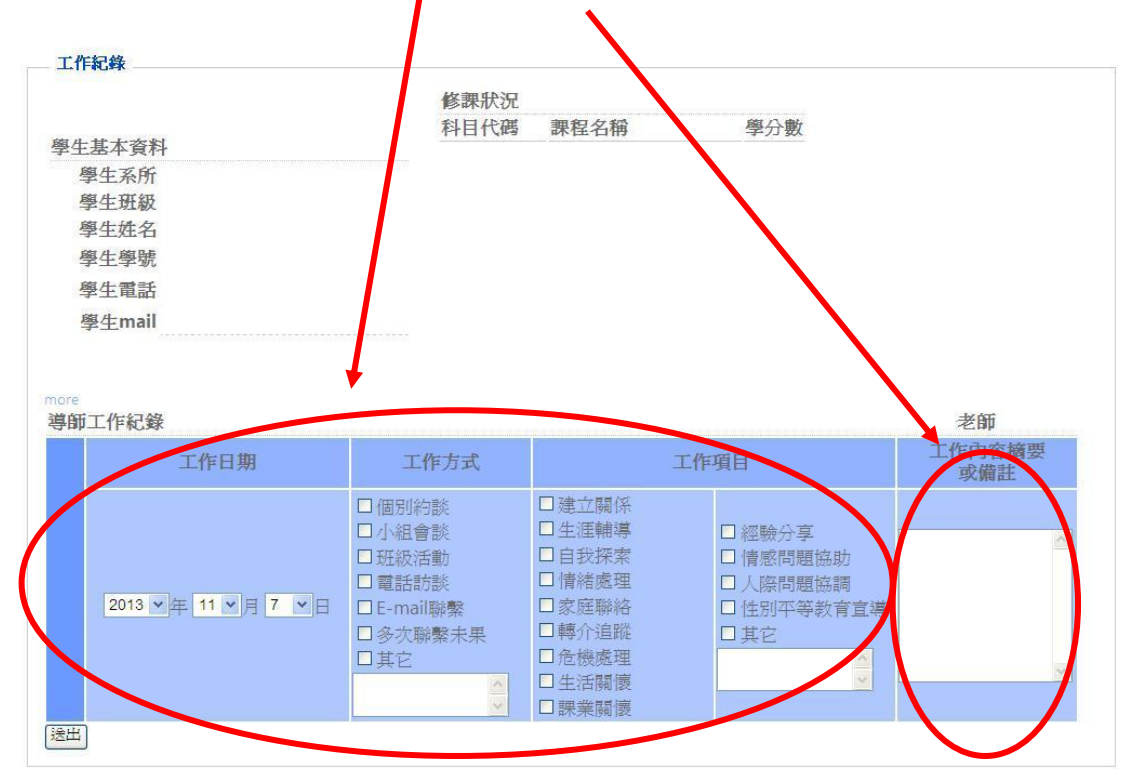

4.填畢送出後會返回首頁「導生列表」,頁面會出現「已完成\_\_筆資料!」。

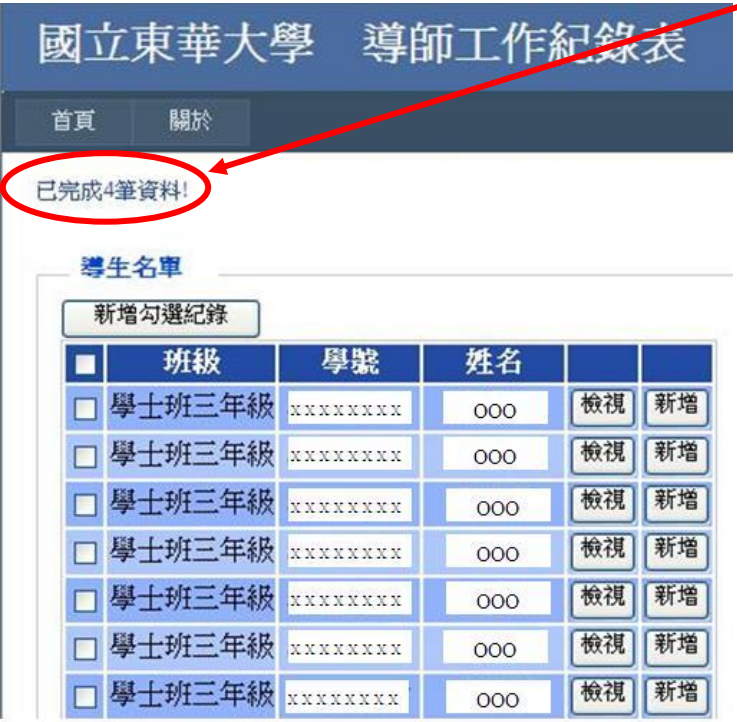

- **(**三**)** 新增班級聚會紀錄
	- 1. 登入成功後,直接勾選列表最上方的框框,則全部導生均可被勾選到,再按上方或下方 的「新增勾選紀錄」按鈕。

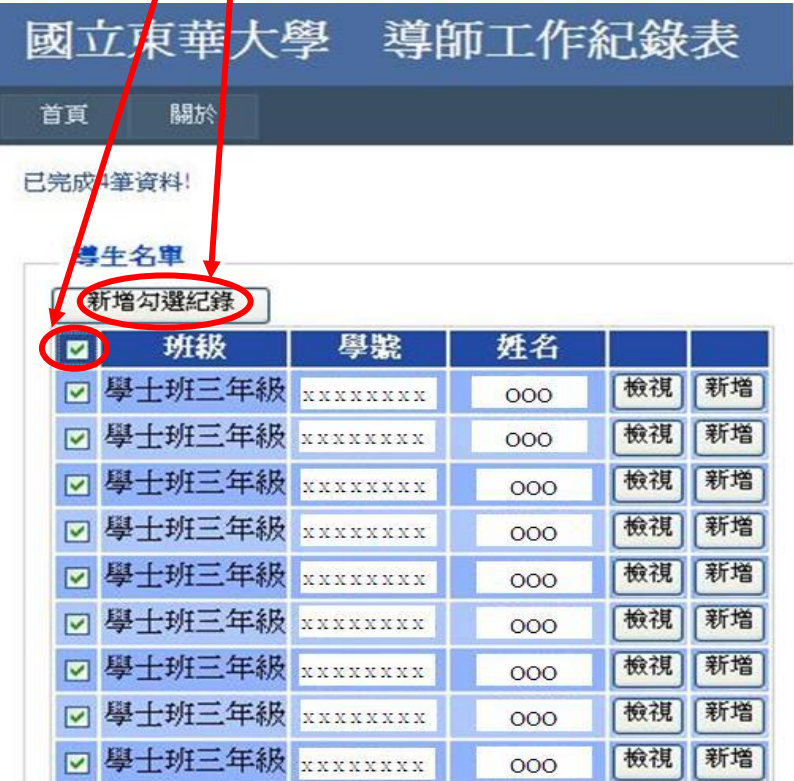

2.進入新增紀錄頁面後,請先確認學生資料及導師姓名是否正確,若要確認每位學生的姓 名,可點選「more」,即可顯示。

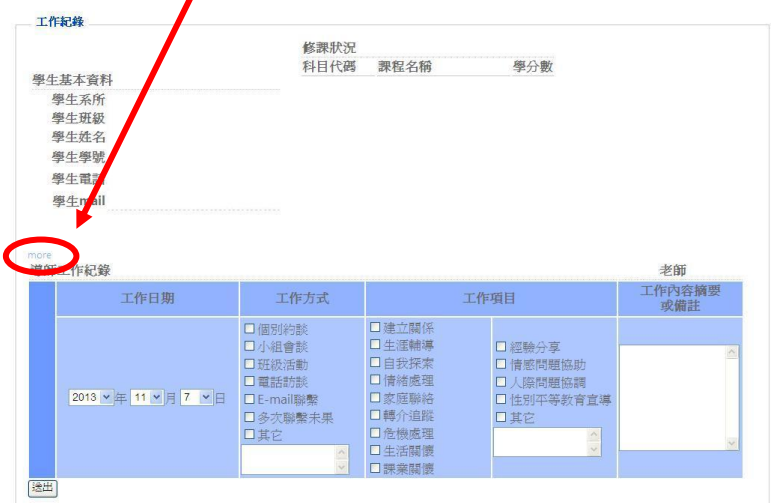

3.資料確認無誤後,即可選擇「工作日期」,並勾選「工作方式」和「工作項目」,若有其 他文字說明可填寫於「工作內容摘要或備註」,填畢後按送出即可。

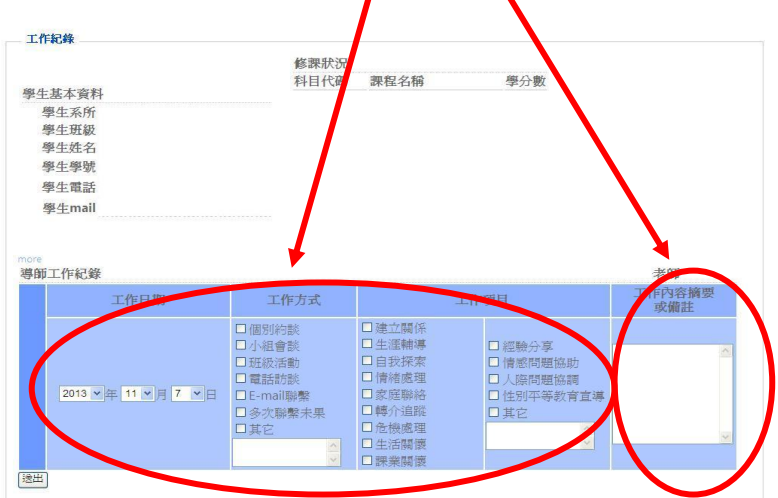

4.填畢送出後會返回首頁「導生列表」,頁面會出現「已完成\_\_筆資料!」。

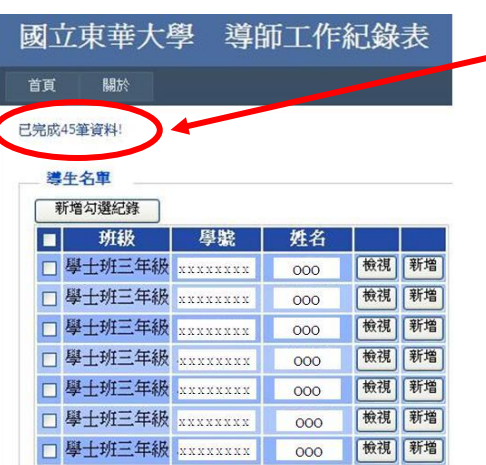

## 四、新增非導生紀錄欄位

(一) 登入導師工作紀錄表系統後,選點「非導生」欄位。

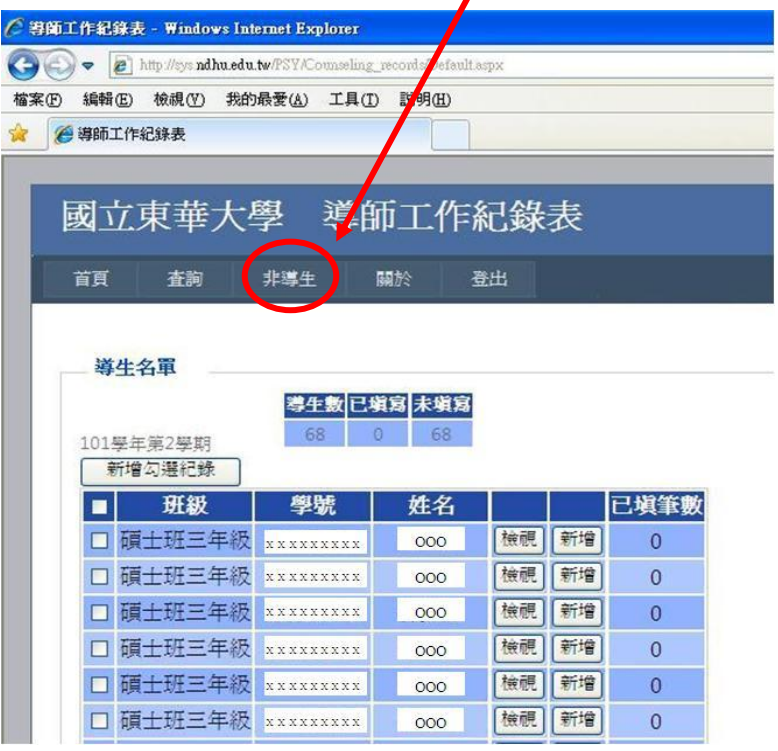

(二)輸入學號,點「新增非導生紀錄」後,即可新增紀錄。

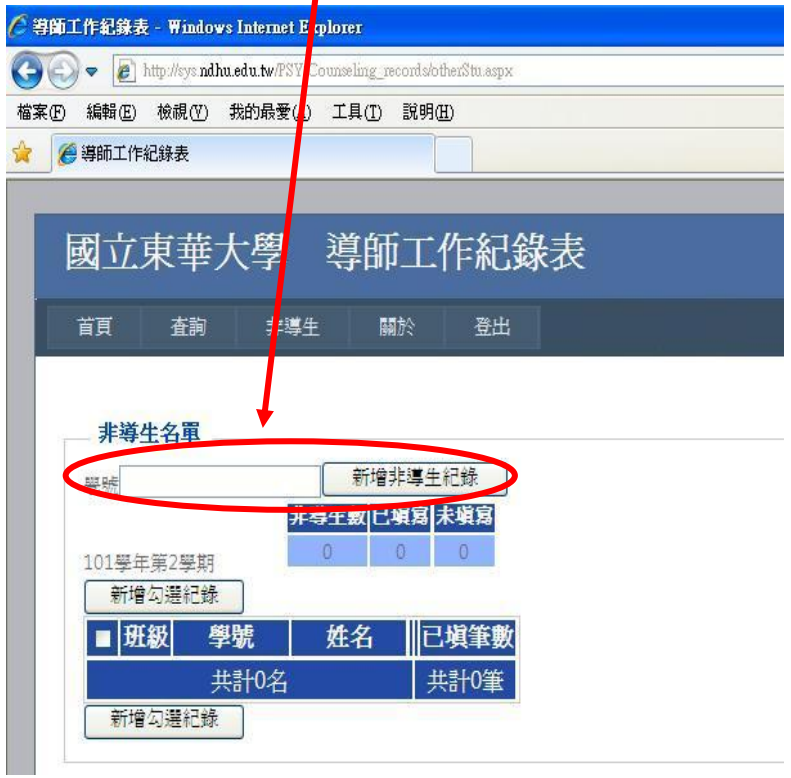

# (三) 勾選「工作日期」、「工作方式」、「工作項目」後,按「送出」即可 。

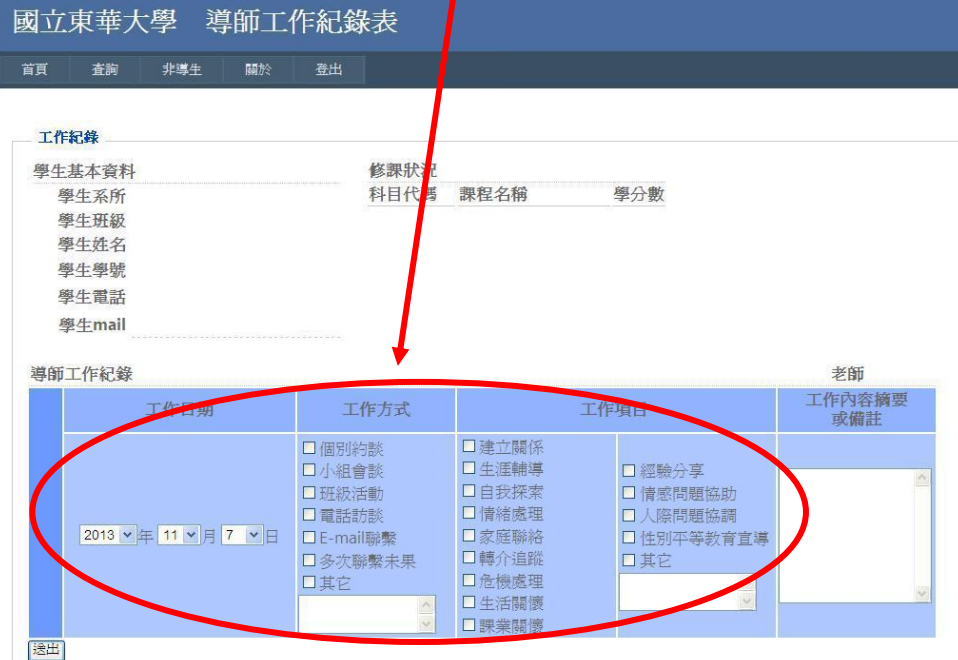

(四) 回到「非導生」,即可看到非導生資料列表。

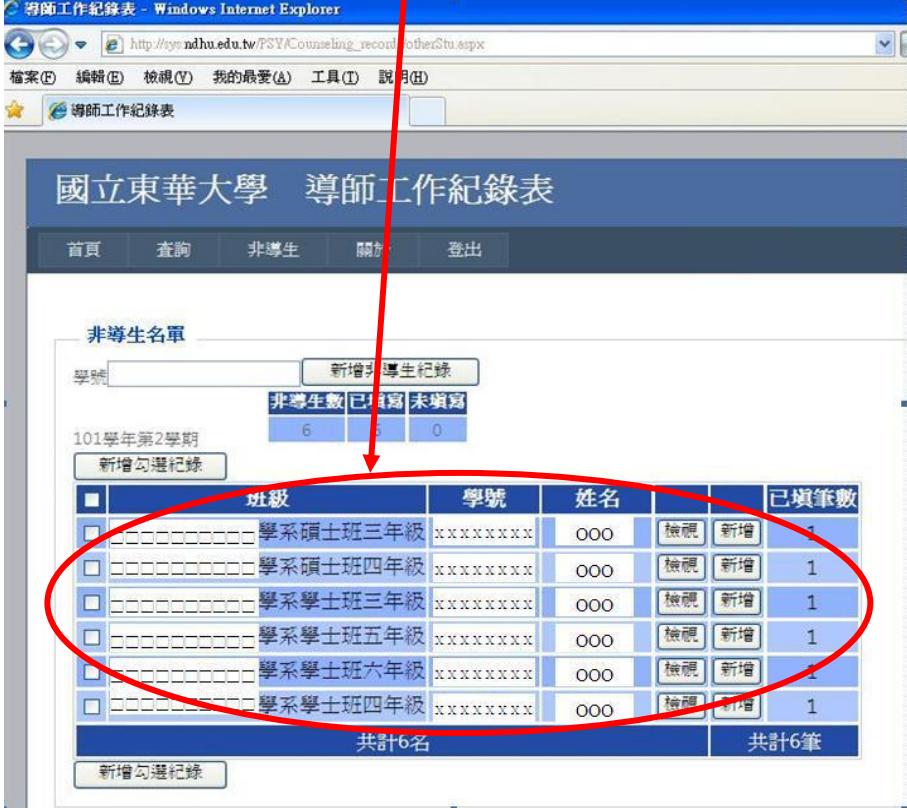

### 五、檢視個別學生紀錄(包括修改或刪除)

1. 登入成功後,直接個別點選學生姓名旁的「檢視」按鈕。

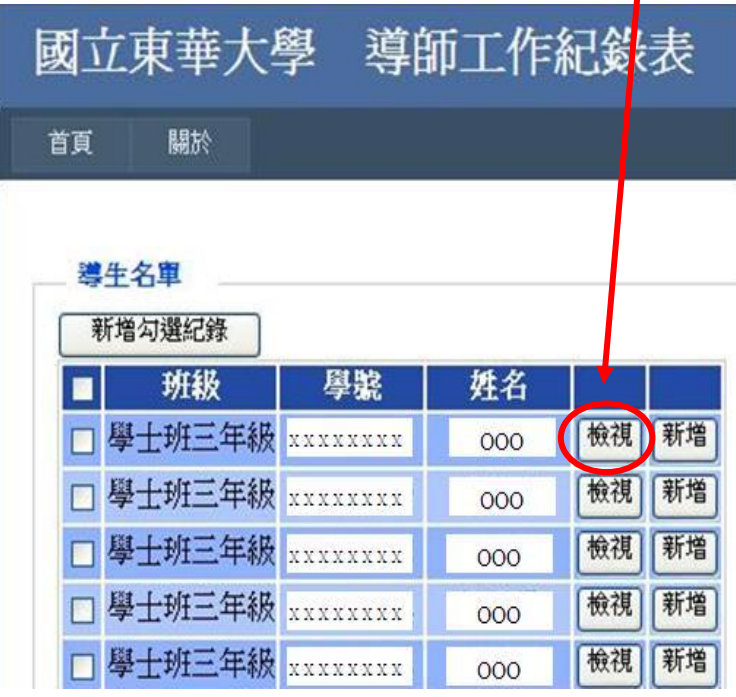

2. 進入檢視畫面後,即可看到該生資料,以及填寫之資料列表。

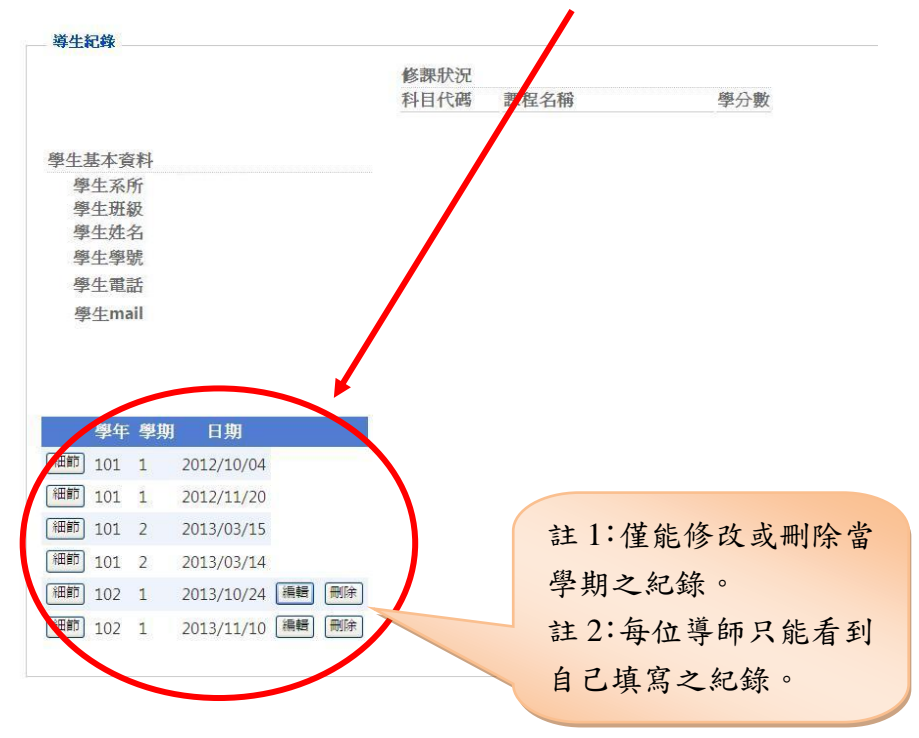

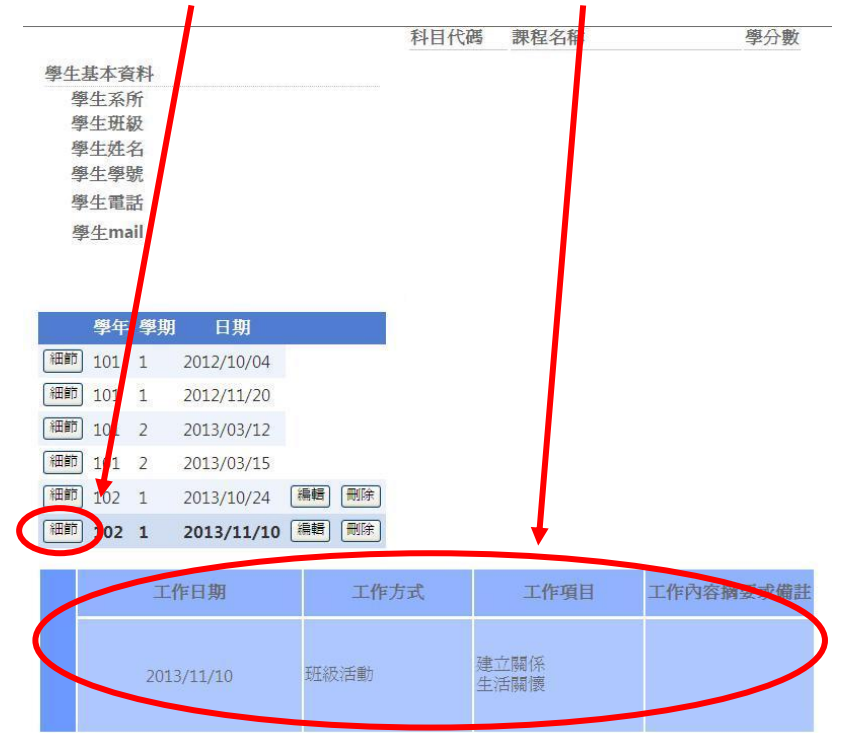

3. 可點選「細節」檢視已填寫過之紀錄內容。

4. 若要修改或刪除資料,可直接點選右邊的「編輯」或「刪除」。此功能於每學期末(7/31、 1/31) 關閉,學期結束則無法更動該學期記錄。

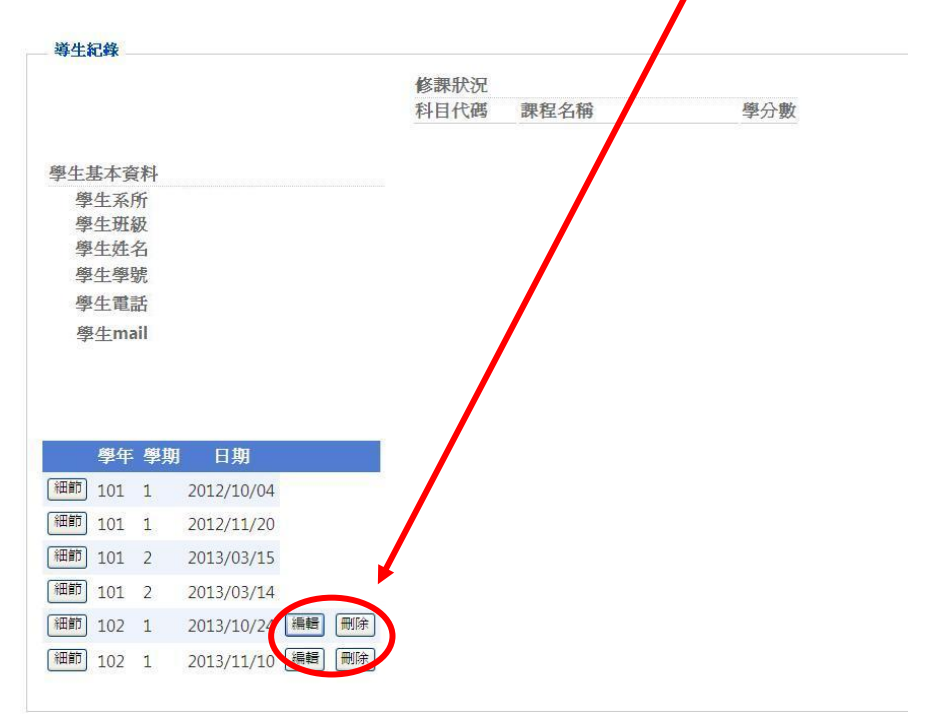

## 六、查詢整學期紀錄

(一) 登入導師工作紀錄表系統後,點選「查詢」。

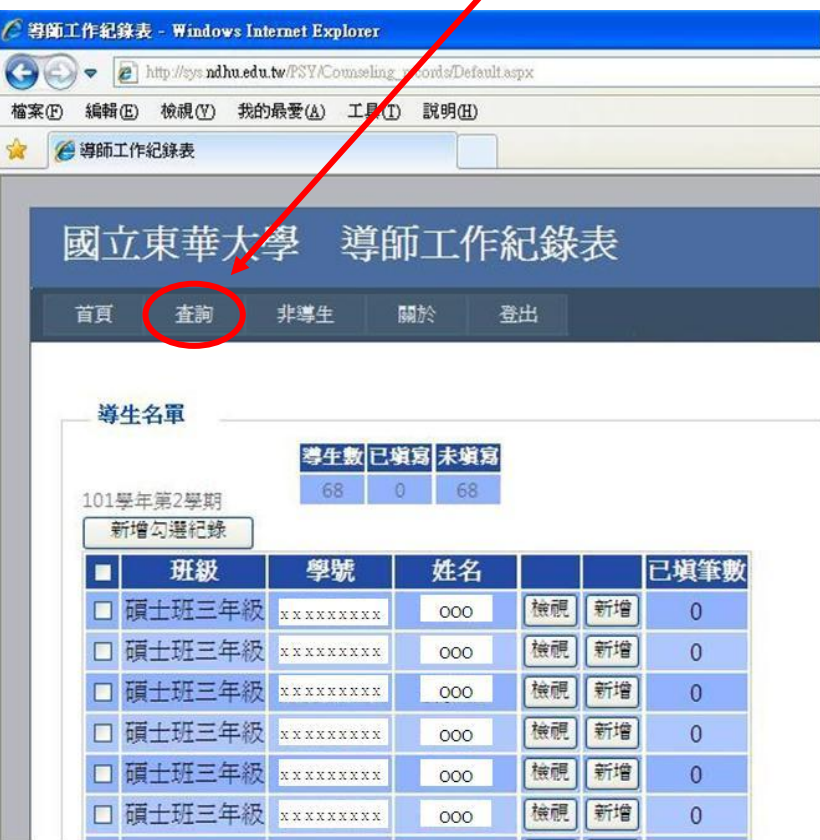

(二) 選擇查詢之「學年度」及「學期」,並按「查詢」。

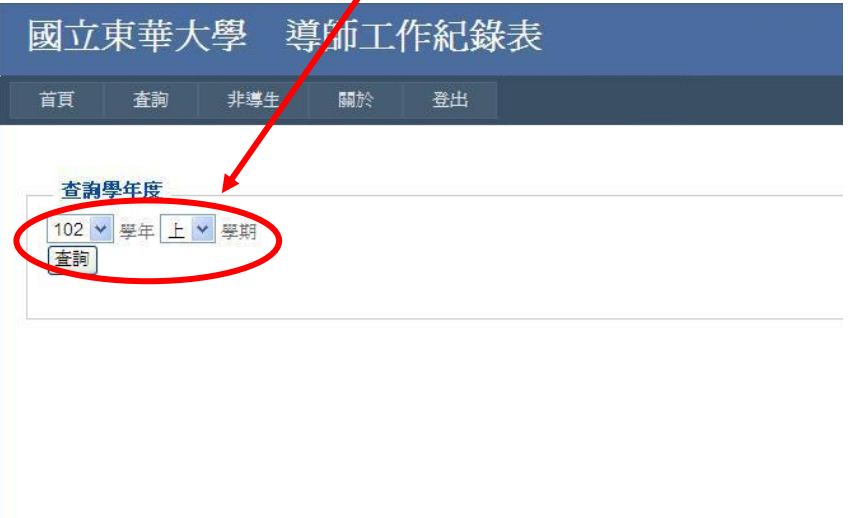

(三) 即可看到該學期填寫之所有紀錄。

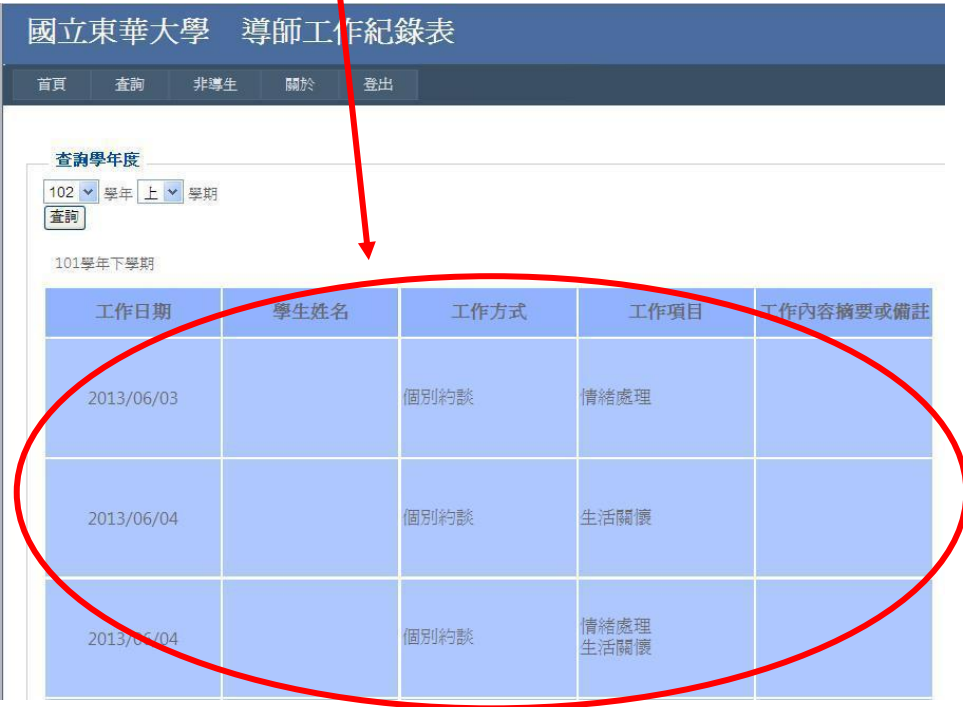

#### 系統常見Q&A

#### **Q1.**登入之帳號、密碼為何?

答:為 E-mail 之帳號密碼。

#### **Q2.**系統顯示「非本學期導師」?

答:每年 2 月 1 日和 8 月 1 日為新學期,故需待各系所助理重新設定導師名單後,方可進入 系統填寫紀錄。

#### **Q3.**導生名單中出現全班學生名單或非自己導生之名單?

答:各系所助理在設定導生分配時,若有設定「導師共同查詢班級設定」,則導師即可看到全 班學生資料,但填寫紀錄時以填寫自己導生為主即可。

#### **Q4.**每位導師看到的紀錄範圍為何?

答:每位導師只能查詢自己填寫過的紀錄,無法閱讀其他導師填寫之資料。

#### **Q5.**紀錄填完後還能修改嗎?

答:只能修改或刪除當學期之紀錄,資料編輯功能於每學期末(7/31、1/31) 關閉,學期結束 則無法再更動該學期記錄。